# MODBUS SLAVE Driver

| 1 | System Configuration             | 3  |
|---|----------------------------------|----|
| 2 | Selection of External Device     |    |
| 3 | Example of Communication Setting | 10 |
| 4 | Setup Items                      | 18 |
| 5 | Cable Diagram                    | 27 |
| 6 | Supported Device                 | 50 |
| 7 | Device Code and Address Code     | 52 |
| 8 | Error Messages                   | 53 |
| 9 | Command Format                   | 54 |

#### Introduction

This manual describes how to connect the Display and the External Device.

In this manual, the connection procedure will be described by following the below sections:

| 1 | System Configuration<br>This section shows the types of External<br>Devices which can be connected and SIO<br>type.                                                   | "1 System Configuration" (page 3)              |
|---|----------------------------------------------------------------------------------------------------|------------------------------------------------|
|   | •                                                                                                    |                                                |
| 2 | Selection of External Device<br>Select a model (series) of the External<br>Device to be connected and connection<br>method.                                           | "2 Selection of External Device" (page 9)      |
|   | •                                                                                                    |                                                |
| 3 | Example of Communication Settings<br>This section shows setting examples for<br>communicating between the Display and<br>the External Device.                         | "3 Example of Communication Setting" (page 10) |
|   |                                                                                                    |                                                |
| 4 | Setup Items<br>This section describes communication<br>setup items on the Display.<br>Set communication settings of the Display<br>with GP-Pro EX or in offline mode. | <sup>ক্টে~</sup> "4 Setup Items" (page 18)     |
|   |                                                                                                    |                                                |
| 5 | Cable Diagram<br>This section shows cables and adapters<br>for connecting the Display and the<br>External Device.                                                     | "5 Cable Diagram" (page 27)                    |
|   |                                                                                                    |                                                |
|   | Operation                                                                                                    |                                                |
|   |                                                                                                    |                                                |

# 1 System Configuration

The system configuration in the case when the External Device and the Display are connected is shown.

# Serial

| Series           | CPU                | Link I/F    | SIO Type             | Setting<br>Example                      | Cable<br>Diagram                   |
|------------------|--------------------|-------------|----------------------|-----------------------------------------|------------------------------------|
|                  | MODBUS Master Type | Serial Port | RS422/485<br>(2wire) | "3.1 Setting<br>Example 1"<br>(page 10) | " Cable<br>Diagram 1"<br>(page 27) |
| MODBUS<br>Series |                    |             | RS232C               | "3.2 Setting<br>Example 2"<br>(page 12) | " Cable<br>Diagram 2"<br>(page 40) |
|                  |                    |             | RS422/485<br>(4wire) | "3.3 Setting<br>Example 3"<br>(page 14) | " Cable<br>Diagram 3"<br>(page 43) |

# ■ Ethernet (TCP)

| Series           | CPU                | Link I/F      | SIO Type          | Setting<br>Example                      |
|------------------|--------------------|---------------|-------------------|-----------------------------------------|
| MODBUS<br>Series | MODBUS Master Type | Ethernet Port | Ethernet<br>(TCP) | "3.4 Setting<br>Example 4"<br>(page 16) |

### Connection Configuration

Serial

NOTE

• When using this driver at a communication speed of 38400 or more, there are the following limitations as listed below.

- The DH-485 driver of Rockwell Automation, Inc. cannot be used simultaneously.
- SIMATIC S7 MPI direct driver of Siemens AG cannot be used simultaneously.
- This driver (communication speed: 38400 or more) cannot be used with both COM1 and COM2.
- When this driver is used, the execution time of the logic function in the Display may be longer.
- Connection example 1:1

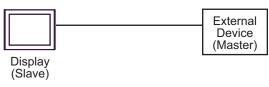

• Connection example n:1

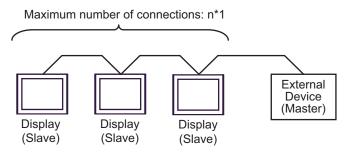

- \*1 The number of Displays (Slaves) you can connect depends on the External Device. Check the specifications of the External Device.
- When LT-4\*01TM is included in the connection configuration, Polarization resistance of the LT-4\*01TM is set to stabilize a signal level in the communication line. (Polarization resistance is different from terminal resistance.)
  - When one LT-4\*01TM is used, set "560" (default).
  - When two or more LT-4\*01TMs are used, set "560" (default) for one of the LT-4\*01TM and set "None" for the other.
  - Polarization resistance can be set in offline mode only. To display the setup screen, touch [Device/ PLC Adjust] of the [Peripheral Settings] tab in the offline mode.

#### ◆ Ethernet (TCP)

NOTE

• When the execution time of the logic function in the Display is long, a response from a master device to a request may be delayed. Adjust the time-out time of the master device when access is made from two or more master devices simultaneously.

• Connection example 1:1

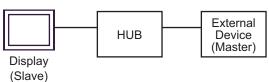

• Connection example n:1

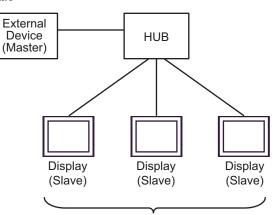

Maximum number of connections: n\*1

- \*1 The number of Displays (Slaves) you can connect depends on the External Device. Check the specifications of the External Device.
- Connection example 1:m

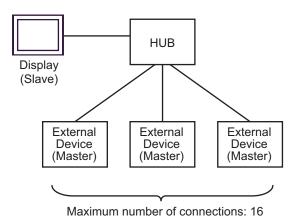

• Connection example n:m

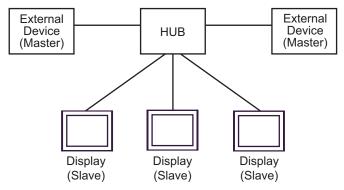

You can connect maximum 16 units of External Device (Master). Note that there is no communication between the Displays (Slaves).

### ■ IPC COM Port

When connecting IPC with an External Device, the COM port used depends on the series and SIO type. Please refer to the IPC manual for details.

#### Usable port

| Series                                        | Usable Port                                                            |                      |                      |  |  |
|-----------------------------------------------|------------------------------------------------------------------------|----------------------|----------------------|--|--|
| Genes                                         | RS-232C                                                                | RS-422/485(4 wire)   | RS-422/485(2 wire)   |  |  |
| PS-2000B                                      | COM1 <sup>*1</sup> , COM2,<br>COM3 <sup>*1</sup> , COM4                | -                    | -                    |  |  |
| PS-3450A, PS-3451A,<br>PS3000-BA, PS3001-BD   | COM1, COM2 <sup>*1*2</sup>                                             | COM2 <sup>*1*2</sup> | COM2 <sup>*1*2</sup> |  |  |
| PS-3650A (T41 model),<br>PS-3651A (T41 model) | COM1 <sup>*1</sup>                                                     | -                    | -                    |  |  |
| PS-3650A (T42 model),<br>PS-3651A (T42 model) | COM1 <sup>*1*2</sup> , COM2                                            | COM1*1*2             | COM1 <sup>*1*2</sup> |  |  |
| PS-3700A (Pentium®4-M)<br>PS-3710A            | COM1 <sup>*1</sup> , COM2 <sup>*1</sup> ,<br>COM3 <sup>*2</sup> , COM4 | COM3 <sup>*2</sup>   | COM3 <sup>*2</sup>   |  |  |
| PS-3711A                                      | COM1 <sup>*1</sup> , COM2 <sup>*2</sup>                                | COM2 <sup>*2</sup>   | COM2 <sup>*2</sup>   |  |  |
| PS4000 <sup>*3</sup>                          | COM1, COM2                                                             | -                    | -                    |  |  |
| PL3000                                        | COM1 <sup>*1*2</sup> , COM2 <sup>*1</sup> ,<br>COM3, COM4              | COM1*1*2             | COM1 <sup>*1*2</sup> |  |  |

\*1 The RI/5V can be switched. Use the IPC's switch to change if necessary.

\*2 Set up the SIO type with the DIP Switch. Please set up as follows according to SIO type to be used.

\*3 When making communication between an External Device and COM port on the Expansion slot, only RS-232C is supported. However, ER (DTR/CTS) control cannot be executed because of the specification of COM port.
Expression with External Device, use user areated explase and dischla Bin Nas. 1, 4, 6 and 0.

For connection with External Device, use user-created cables and disable Pin Nos. 1, 4, 6 and 9. Please refer to the IPC manual for details of pin layout.

DIP switch setting: RS-232C

| DIP switch | Setting           | Description                                                     |  |
|------------|-------------------|-----------------------------------------------------------------|--|
| 1          | OFF <sup>*1</sup> | Reserved (always OFF)                                           |  |
| 2          | OFF               | SIO type: RS-232C                                               |  |
| 3          | OFF               | 510 type. R5-252e                                               |  |
| 4          | OFF               | Output mode of SD (TXD) data: Always output                     |  |
| 5          | OFF               | Terminal resistance (220 $\Omega$ ) insertion to SD (TXD): None |  |
| 6          | OFF               | Terminal resistance (220 $\Omega$ ) insertion to RD (RXD): None |  |
| 7          | OFF               | Short-circuit of SDA (TXA) and RDA (RXA): Not available         |  |
| 8          | OFF               | Short-circuit of SDB (TXB) and RDB (RXB): Not available         |  |
| 9          | OFF               | RS (RTS) Auto control mode: Disabled                            |  |
| 10         | OFF               | KS (KTS) Auto control mode. Disabled                            |  |

\*1 When using PS-3450A, PS-3451A, PS3000-BA and PS3001-BD, turn ON the set value.

7

Dip switch setting: RS-422/485 (4 wire)

| Dip switch | Setting           | Description                                                     |  |
|------------|-------------------|-----------------------------------------------------------------|--|
| 1          | OFF               | Reserve (always OFF)                                            |  |
| 2          | ON                | SIO type: RS-422/485                                            |  |
| 3          | ON                | 510 type. K5-422/465                                            |  |
| 4          | OFF               | Output mode of SD (TXD) data: Always output                     |  |
| 5          | OFF               | Terminal resistance (220 $\Omega$ ) insertion to SD (TXD): None |  |
| 6          | OFF               | Terminal resistance (220 $\Omega$ ) insertion to RD (RXD): None |  |
| 7          | OFF               | Short-circuit of SDA (TXA) and RDA (RXA): Does not Exist        |  |
| 8          | OFF               | Short-circuit of SDB (TXB) and RDB (RXB): Does not Exist        |  |
| 9          | OFF <sup>*1</sup> | RS (RTS) Auto control mode: Disable                             |  |
| 10         | OFF <sup>*1</sup> | KS (K15) Auto control mode. Disable                             |  |

\*1 When the connection configuration is a n:1 connection, turn ON the set value.

Dip switch setting: RS-422/485 (2 wire)

| Dip switch | Setting | Description                                                     |
|------------|---------|-----------------------------------------------------------------|
| 1          | OFF     | Reserve (always OFF)                                            |
| 2          | ON      | SIO type: RS-422/485                                            |
| 3          | ON      | 510 type. K5-422/405                                            |
| 4          | OFF     | Output mode of SD (TXD) data: Always output                     |
| 5          | OFF     | Terminal resistance (220 $\Omega$ ) insertion to SD (TXD): None |
| 6          | OFF     | Terminal resistance (220 $\Omega$ ) insertion to RD (RXD): None |
| 7          | ON      | Short-circuit of SDA (TXA) and RDA (RXA): Exist                 |
| 8          | ON      | Short-circuit of SDB (TXB) and RDB (RXB): Exist                 |
| 9          | ON      | RS (RTS) Auto control mode: Enable                              |
| 10         | ON      | KS (KIS) Auto control mode. Endole                              |

# 2 Selection of External Device

Select the External Device to be connected to the Display.

| 💰 Welcome to GP-Pro EX |                              | ×                                                  |
|------------------------|------------------------------|----------------------------------------------------|
| 67-7ro <b>E</b> X      | Device/PLC<br>Number of Devi | ces/PLCs                                           |
|                        |                              | Device/PLC 1                                       |
|                        | Manufacturer                 | Schneider Electric SA                              |
|                        | Series                       | MODBUS SLAVE                                       |
|                        | Port                         | COM1                                               |
|                        |                              | Refer to the manual of this Device/PLC             |
|                        |                              | Recent Device/PLC                                  |
|                        | 4                            | E                                                  |
|                        | 🗖 Use System                 | Area <u>Device Information</u>                     |
|                        | Back (B                      | Communication Settings New Logic New Screen Cancel |

| Setup Items                | Setup Description                                                                                                    |  |
|----------------------------|----------------------------------------------------------------------------------------------------|--|
| Number of Devices/<br>PLCs | Enter an integer from 1 to 4 to define the number of Devices/PLCs to connect to the display.                                                                                                    |  |
| Manufacturer               | Select the manufacturer of the External Device to connect. Select "Schneider Electric SA".                                                                                                    |  |
| Series                     | Select the External Device model (series) and the connection method. Select "MODBUS<br>SLAVE".<br>In System configuration, make sure the External Device you are connecting is supported by<br>"MODBUS SLAVE".<br>If System Configuration" (page 3)                                                                                                    |  |
| Port                       | Select the Display port to connect to the External Device.                                                                                                    |  |
| Use System Area            | Check this option to synchronize the system data area of the Display and the device (met<br>of the External Device. When synchronized, you can use the External Device's ladder pro-<br>to switch the display or display the window on the Display.<br>Cf. GP-Pro EX Reference Manual "LS Area (Direct Access Method Area)"<br>This feature can also be set in GP-Pro EX or in the Display's offline mode.<br>Cf. GP-Pro EX Reference Manual "System Settings [Display Unit] - [System -<br>Settings Guide"<br>Cf. Maintenance/Troubleshooting Guide "Main Unit - System Area Settings" |  |

# 3 Example of Communication Setting

Examples of communication settings of the Display and the External Device, recommended by Pro-face, are shown.

# 3.1 Setting Example 1

- Setting of GP-Pro EX
- Communication Settings

To display the setup screen, from the [Project] menu, point to [System Settings] and select [Device/PLC].

| Device/PLC 1                        |                                                                                                    |                        |
|-------------------------------------|----------------------------------------------------------------------------------------------------|------------------------|
| Summary                             |                                                                                                    | Change Device/PLC      |
| Manufacturer Schnei                 | der Electric SA Series MODBUS SLAVE                                                                                       | Port COM1              |
| Text Data Mode                      | 1 Change                                                                                                    |                        |
| Communication Settings              |                                                                                                    |                        |
| SIO Type                            | C RS232C                                                                                                    |                        |
| Speed                               | 19200                                                                                                    |                        |
| Data Length                         | C 7 C 8                                                                                                    |                        |
| Parity                              | O NONE O EVEN O ODD                                                                                                    |                        |
| Stop Bit                            | © 1 © 2                                                                                                    |                        |
| Flow Control                        | NONE     C ER(DTR/CTS)     C XON/XOFF                                                                                     |                        |
| Wait To Send                        | 3 — (ms) ▼ Default Value                                                                                                  |                        |
| Equipment Address                   |                                                                                                    |                        |
| Slave Equipment                     | Address 1                                                                                                    |                        |
| RI / VCC                            |                                                                                                    |                        |
|                                     | 32C, you can select the 9th pin to RI (Input)<br>Supply). If you use the Digital's RS232C<br>se select it to VCC. Default |                        |
| Device-Specific Settings            |                                                                                                    |                        |
| Allowable Number<br>of Devices/PLCs | Add Device                                                                                                    |                        |
| No. Device Name                     | Settings                                                                                                    | Add Indirect<br>Device |
| 👗 1 🛛 PLC1                          | IEC61131 Syntax=OFF,Double Word word order=Low                                                                            | <b>*</b>               |

#### Device Setting

To display the [Individual Device Settings] dialog box, from [Device-Specific Settings] in the [Device/PLC] window, select the external device and click [Settings]

| 💰 Individual Device Sett                                                    | ings                  | × |
|-----------------------------------------------------------------------------|-----------------------|---|
| PLC1                                                                        |                       |   |
| Address Mode<br>Please reconfirm all of addres<br>have changed the setting. | O-based (Default)     |   |
| Variables<br>Double Word word order                                         | Low word first(L/H)   |   |
|                                                                             | Default               |   |
|                                                                             | OK ( <u>O)</u> Cancel |   |

#### Settings of External Device

The communication settings depend on the External Device (Master) to be used. Please refer to the manual of the External Device for more details.

#### Procedure

1. Set the communication settings of the External Device (Master) as follows.

| Setup Items         | Setup Description |
|---------------------|-------------------|
| Transmission Speed  | 19200             |
| Data Length         | 8                 |
| With/Without Parity | ON                |
| Parity Bit          | EVEN              |
| Stop Bit            | 1                 |
| Flow Control        | NONE              |
| Wait To Send        | 3 or more         |
| Address Mode        | Modicon           |

NOTE

• Keep a gap of 3.5 characters or more between packets.

- 3.2 Setting Example 2
  - Setting of GP-Pro EX
  - Communication Settings

To display the setup screen, from the [Project] menu, point to [System Settings] and select [Device/PLC].

| Device/PLC 1                           |                                                                                           |                        |
|----------------------------------------|-------------------------------------------------------------------------------------------|------------------------|
| Summary                                |                                                                                           | Change Device/PLC      |
| Manufacturer Schneid                   | ler Electric SA Series MODBUS SLAVE                                                       | Port COM1              |
| Text Data Mode                         | 1 Change                                                                                  |                        |
| Communication Settings                 |                                                                                           |                        |
| SIO Type                               | © RS232C C RS422/485(2wire) C RS422/485(4wire)                                            |                        |
| Speed                                  | 19200                                                                                     |                        |
| Data Length                            | 07 08                                                                                     |                        |
| Parity                                 | O NONE O EVEN O ODD                                                                       |                        |
| Stop Bit                               | © 1 © 2                                                                                   |                        |
| Flow Control                           | NONE     O ER(DTR/OTS)     O XON/XOFF                                                     |                        |
| Wait To Send                           | 3 (ms) 🔽 Default Value                                                                    |                        |
| Equipment Address<br>Slave Equipment A | Address 1                                                                                 |                        |
|                                        |                                                                                           |                        |
| RI / VCC                               | RI      VCC                                                                               |                        |
|                                        | 32C, you can select the 9th pin to RI (Input)<br>Supply). If you use the Digital's RS232C |                        |
| Isolation Unit, pleas                  |                                                                                           |                        |
| Device-Specific Settings               |                                                                                           |                        |
| Allowable Number<br>of Devices/PLCs    | Add Device                                                                                |                        |
| No. Device Name                        | ' Settings                                                                                | Add Indirect<br>Device |
| 👗 1 PLC1                               | IEC61131 Syntax=OFF,Double Word word order=Low                                            | <b>*</b>               |

#### Device Setting

To display the [Individual Device Settings] dialog box, from [Device-Specific Settings] in the [Device/PLC] window, select the external device and click [Settings]

| 💰 Individual Device Sett                                                    | ings                  | × |
|-----------------------------------------------------------------------------|-----------------------|---|
| PLC1                                                                        |                       |   |
| Address Mode<br>Please reconfirm all of addres<br>have changed the setting. | O-based (Default)     |   |
| Variables<br>Double Word word order                                         | Low word first(L/H)   |   |
|                                                                             | Default               |   |
|                                                                             | OK ( <u>O)</u> Cancel |   |

#### Settings of External Device

The communication settings depend on the External Device (Master) to be used. Please refer to the manual of the External Device for more details.

#### Procedure

1. Set the communication settings of the External Device (Master) as follows.

| Setup Items         | Setup Description |
|---------------------|-------------------|
| Transmission Speed  | 19200             |
| Data Length         | 8                 |
| With/Without Parity | ON                |
| Parity Bit          | EVEN              |
| Stop Bit            | 1                 |
| Flow Control        | NONE              |
| Wait To Send        | 3 or more         |
| Address Mode        | Modicon           |

NOTE

• Keep a gap of 3.5 characters or more between packets.

# 3.3 Setting Example 3

Setting of GP-Pro EX

Communication Settings

To display the setup screen, from the [Project] menu, point to [System Settings] and select [Device/PLC].

| Device/PLC 1             |                     |                                                                |                        |
|--------------------------|---------------------|----------------------------------------------------------------|------------------------|
| Summary                  |                     |                                                                | Change Device/PLC      |
| Manufacturer Schneid     | der Electric SA     | Series MODBUS SLAVE                                            | Port COM1              |
| Text Data Mode           | 1 <u>Change</u>     |                                                                |                        |
| Communication Settings   |                     |                                                                |                        |
| SIO Type                 | C RS232C            | C RS422/485(2wire)                                             |                        |
| Speed                    | 19200               |                                                                |                        |
| Data Length              | 0.7                 | • 8                                                            |                        |
| Parity                   | C NONE              | ⊙ EVEN C ODD                                                   |                        |
| Stop Bit                 | € 1                 | C 2                                                            |                        |
| Flow Control             | NONE                | C ER(DTR/CTS) C XON/XOFF                                       |                        |
| Wait To Send             | 3 📑 (               | ms) 🔽 Default Value                                            |                        |
| Equipment Address        |                     |                                                                |                        |
| Slave Equipment A        | Address 1           |                                                                |                        |
| RI / VCC                 | © RI                | O VCC                                                          |                        |
|                          | Supply). If you use | t the 9th pin to RI (Input)<br>the Digital's RS232C<br>Default |                        |
| Device-Specific Settings |                     |                                                                |                        |
| Allowable Number         | Add [               | Device                                                         |                        |
| No. Device Name          | Settings            |                                                                | Add Indirect<br>Device |
| 👗 1 PLC1                 | IEC611:             | 31 Syntax=0FF,Double Word word order=Low                       | <b>+</b>               |

#### Device Setting

To display the [Individual Device Settings] dialog box, from [Device-Specific Settings] in the [Device/PLC] window, select the external device and click [Settings]

| 💰 Individual Device Sett                                                    | ings                  | × |
|-----------------------------------------------------------------------------|-----------------------|---|
| PLC1                                                                        |                       |   |
| Address Mode<br>Please reconfirm all of addres<br>have changed the setting. | O-based (Default)     |   |
| Variables<br>Double Word word order                                         | Low word first(L/H)   |   |
|                                                                             | Default               |   |
|                                                                             | OK ( <u>O)</u> Cancel |   |

#### Settings of External Device

The communication settings depend on the External Device (Master) to be used. Please refer to the manual of the External Device for more details.

#### Procedure

1. Set the communication settings of the External Device (Master) as follows.

| Setup Items         | Setup Description |
|---------------------|-------------------|
| Transmission Speed  | 19200             |
| Data Length         | 8                 |
| With/Without Parity | ON                |
| Parity Bit          | EVEN              |
| Stop Bit            | 1                 |
| Flow Control        | NONE              |
| Wait To Send        | 3 or more         |
| Address Mode        | Modicon           |

NOTE

• Keep a gap of 3.5 characters or more between packets.

## 3.4 Setting Example 4

Setting of GP-Pro EX

Communication Settings

To display the setup screen, from the [Project] menu, point to [System Settings] and select [Device/PLC].

| Device/PLC 1                        |                    |           |                           |                        |
|-------------------------------------|--------------------|-----------|---------------------------|------------------------|
| Summary                             |                    |           |                           | Change Device/PLC      |
| Manufacturer Sch                    | neider Electric SA | Series    | MODBUS SLAVE              | Port Ethernet (TCP)    |
| Text Data Mode                      | 1 <u>Change</u>    |           |                           |                        |
| Communication Setting               | s                  |           |                           |                        |
| Port No.                            | 502 📫              |           |                           |                        |
| Wait To Send                        | 0 🕂 (ms)           |           |                           |                        |
| Unit ID                             | 255                |           |                           |                        |
|                                     |                    |           | Default                   |                        |
| Device-Specific Setting             | gs                 |           |                           |                        |
| Allowable Number<br>of Devices/PLCs | Add Device         |           |                           |                        |
| No. Device Nam                      | e Settings         |           |                           | Add Indirect<br>Device |
| 👗 1 🛛 PLC1                          | IEC61131 Synta     | ax=OFF,Do | puble Word word order=Low | <del>\$</del>          |
|                                     |                    |           |                           |                        |

#### ♦ Device Setting

To display the [Individual Device Settings] dialog box, from [Device-Specific Settings] in the [Device/PLC] window, select the external device and click [Settings]

| 💰 Individual Device Settir                                                   | ngs 🗙                 |
|------------------------------------------------------------------------------|-----------------------|
| PLC1                                                                         |                       |
| Address Mode<br>Please reconfirm all of address<br>have changed the setting. | O-based (Default)     |
| Variables<br>Double Word word order                                          | Low word first(L/H)   |
|                                                                              | Default               |
|                                                                              | OK ( <u>O)</u> Cancel |

# Settings of External Device

The communication settings depend on the External Device (Master) to be used. Please refer to the manual of the External Device for more details.

#### ♦ Procedure

1. Set the communication settings of the External Device (Master) as follows.

| Setup Items                | Setup Description |
|----------------------------|-------------------|
| Wait To Send               | 0                 |
| Source port number         | Any number        |
| Destination port<br>number | 502               |
| Address Mode               | Modicon           |

# 4 Setup Items

Set communication settings of the Display with GP-Pro Ex or in offline mode of the Display.

The setting of each parameter must be identical to that of External Device.

"3 Example of Communication Setting" (page 10)

NOTE

• Set the Display's IP address in offline mode.

Cf. Maintenance/Troubleshooting Guide "Ethernet Settings"

#### 4.1 Serial Connection

#### Setup Items in GP-Pro EX

Communication Settings

To display the setup screen, from the [Project] menu, point to [System Settings] and select [Device/PLC].

| Device/PLC 1                          |                                                                                                    |                        |
|---------------------------------------|----------------------------------------------------------------------------------------------------|------------------------|
| Summary                               |                                                                                                    | Change Device/PLC      |
| Manufacturer Schneide                 | ler Electric SA Series MODBUS SLAVE F                                                                                    | Port COM1              |
| Text Data Mode                        | 1 Change                                                                                                    |                        |
| Communication Settings                |                                                                                                    |                        |
| SIO Type                              | ● RS232C   ○ RS422/485(2wire)   ○ RS422/485(4wire)                                                                       |                        |
| Speed                                 | 19200 💌                                                                                                    |                        |
| Data Length                           | 07 08                                                                                                    |                        |
| Parity                                | O NONE O EVEN O ODD                                                                                                    |                        |
| Stop Bit                              |                                                                                                    |                        |
| Flow Control                          |                                                                                                    |                        |
| Wait To Send                          | 3 (ms) 🔽 Default Value                                                                                                   |                        |
| Equipment Address                     |                                                                                                    |                        |
| Slave Equipment Ad                    | Address 1                                                                                                    |                        |
| RI / VCC                              | © RI C VCC                                                                                                    |                        |
|                                       | 32C, you can select the 9th pin to RI (Input)<br>Supply). If you use the Digital's RS232C<br>e select it to VCC. Default |                        |
| Device-Specific Settings              |                                                                                                    |                        |
| Allowable Number<br>of Devices/PLCs 1 | Add Device                                                                                                    |                        |
| No. Device Name                       | I<br>Settings                                                                                                    | Add Indirect<br>Device |
| X 1 PLC1                              | IEC61131 Syntax=OFF,Double Word word order=Low                                                                           |                        |
|                                       |                                                                                                    | _ <b>_</b>             |

| Setup Items  | Setup Description                                                                                |
|--------------|--------------------------------------------------------------------------------------------------|
| SIO Type     | Select the SIO type to communicate with the External Device.                                     |
| Speed        | Select speed between the External Device and the Display.                                        |
| Data Length  | Select data length.                                                                              |
| Parity       | Select how to check parity.                                                                      |
| Stop Bit     | Select stop bit length.                                                                          |
| Flow Control | Display the communication control method to prevent overflow of transmission and reception data. |

| Setup Items                | Setup Description                                                                                                    |  |  |
|----------------------------|----------------------------------------------------------------------------------------------------|--|--|
|                            | Use an integer from "1 to 255" to enter standby time (ms) for the Display from receiving packets to transmitting next commands.<br>When the check box of the default value is checked, the Wait To Send value automatically changes in the formula below by changing each value for Speed/Data Length/Parity/Stop Bit. |  |  |
| Wait To Send               | Wait To Send (ms) =<br><u>3500 x (1 + Data Length + Stop Bit + Parity)</u><br>Speed (bps)                                                                                                    |  |  |
|                            | Value for the parity setting is shown below.<br>No Parity = 0<br>Parity Even = 1<br>Parity Odd = 1                                                                                                    |  |  |
| Slave Equipment<br>Address | Use an integer from "1 to 247" to enter the slave address of the External Device.                                                                                                    |  |  |
| RI/VCC                     | You can switch RI/VCC of the 9th pin when you select RS232C for SIO type.<br>It is necessary to change RI/5V by changeover switch of IPC when connect with IPC.<br>Please refer to the manual of the IPC for more detail.                                                                                              |  |  |

#### Cf. GP-Pro EX Reference Manual "Changing the Device/PLC at Runtime (Indirect Device)"

#### ♦ Device Setting

To display the [Individual Device Settings] dialog box, from [Device-Specific Settings] in the [Device/PLC] window, select the external device and click [Settings]

| 💰 Individual Device Sett                                                     | ings                  | × |
|------------------------------------------------------------------------------|-----------------------|---|
| PLC1                                                                         |                       |   |
| Address Mode<br>Please reconfirm all of address<br>have changed the setting. | 0-based (Default)     |   |
| Variables<br>Double Word word order                                          | Low word first(L/H)   |   |
| -                                                                            | Default               |   |
|                                                                              | OK ( <u>D)</u> Cancel |   |

| Setup Items            | Setup Description                                                                                |  |
|------------------------|--------------------------------------------------------------------------------------------------|--|
| IEC61131 Syntax        | Check this item when you use the IEC61131 grammar for variables.                                 |  |
| Address Mode           | If you check the IEC61131 Syntax check box, select the address mode from "0-based" or "1-based". |  |
| Double Word word order | Select the order of storing double word data from "Low word first" or "High word first".         |  |

#### Settings in Offline Mode

#### NOTE

• Please refer to Maintenance/Troubleshooting guide for more information on how to enter offline mode or about operation.

- Cf. Maintenance/Troubleshooting Guide "Offline Mode"
- The number of the setup items to be displayed for 1 page in the offline mode depends on the Display in use. Please refer to the Reference manual for details.

#### Communication Settings

To display the setting screen, touch [Device/PLC Settings] from [Peripheral Settings] in the offline mode. Touch the External Device you want to set from the displayed list.

| Comm.        | Device                                                                                                    | Option                                   |        |                        |
|--------------|----------------------------------------------------------------------------------------------------|------------------------------------------|--------|------------------------|
| MODBUS SLAVE |                                                                                                    |                                          | [COM1] | Page 1/1               |
|              | SIO Type<br>Speed<br>Data Length<br>Parity<br>Stop Bit<br>Flow Control<br>Wait To Send(ms)<br>Slave Address | RS2321<br>19200<br>7<br>NON<br>1<br>NONE | ۵ گ    |                        |
|              | Exit                                                                                                    |                                          | Back   | 2006/10/19<br>09:18:19 |

| Setup Items | Setup Description                                            |  |
|-------------|--------------------------------------------------------------|--|
| SIO Type    | Select the SIO type to communicate with the External Device. |  |
| Speed       | Select speed between the External Device and the Display.    |  |
| Data Length | Select data length.                                          |  |
| Parity      | Select how to check parity.                                  |  |
| Stop Bit    | Select stop bit length.                                      |  |

| Setup Items   | Setup Description                                                                                                    |  |  |
|---------------|----------------------------------------------------------------------------------------------------|--|--|
| Flow Control  | Display the communication control method to prevent overflow of transmission and reception data.                                                                                                    |  |  |
| Wait To Send  | Use an integer from "1 to 255" to enter standby time (ms) for the Display from receiving packets to transmitting next commands.<br>After changing the values of Speed/Data Length/Parity/Stop Bit, set the Wait To Send value using the following formula.<br>Wait To Send (ms) = $\frac{3500 \text{ x} (1 + \text{Data Length} + \text{Stop Bit} + \text{Parity})}{\text{Speed (bps)}}$<br>Value for the parity setting is shown below. |  |  |
|               | No Parity = 0<br>Parity Even = 1<br>Parity Odd = 1                                                                                                    |  |  |
| Slave Address | Use an integer from "1 to 247" to enter the slave address of the External Device.                                                                                                    |  |  |

#### Device Setting

To display the setting screen, touch [Device/PLC Settings] from [Peripheral Settings]. Touch the External Device you want to set from the displayed list, and touch [Device Settings].

| Comm.        | Device           | Option               |          |                        |
|--------------|------------------|----------------------|----------|------------------------|
|              |                  |                      |          |                        |
| MODBUS SLAVE |                  |                      | [COM1]   | Page 1/1               |
| Devic        | e/PLC Name PL    | 01                   |          |                        |
|              |                  |                      |          |                        |
|              | IEC61131 Syntax  | OFF<br> order Low wo | nd finat |                        |
|              | Domble word word | ronden. Tom mo       | ru IIrsi |                        |
|              |                  |                      |          |                        |
|              |                  |                      |          |                        |
|              |                  |                      |          |                        |
|              |                  |                      |          |                        |
|              | _                |                      |          | 2006/10/10             |
|              | Exit             |                      | Back     | 2006/10/19<br>09:18:24 |

| Setup Items      | Setup Description                                                                                                    |  |
|------------------|----------------------------------------------------------------------------------------------------|--|
| Device/PLC name  | Select the External Device to set. Device name is a title of the External Device set with GP-Pro EX. (Initial value [PLC]) |  |
| IEC61131 Syntax  | Displays whether IEC61131 syntax is used or not.                                                                           |  |
| DWord Word Order | Displays the order in which double word data is stored.                                                                    |  |

## Option

To display the setting screen, touch [Device/PLC Settings] from [Peripheral Settings]. Touch the External Device you want to set from the displayed list, and touch [Option].

| Comm.        | Device                     | Option                                                                            |                                     |                        |
|--------------|----------------------------|-----------------------------------------------------------------------------------|-------------------------------------|------------------------|
|              |                            |                                                                                   |                                     |                        |
| MODBUS SLAVE | the 9th pin<br>Power Suppl | ● RI<br>of RS232C, you<br>to RI(Input) or<br>y).If you use th<br>ation Unit, plea | can select<br>VCC(5V<br>e Digital's | Page 1/1               |
|              | Exit                       |                                                                                   | Back                                | 2006/10/19<br>09:18:30 |

|                                                                                                    | Setup Items | Setup Description                                                                                                    |  |
|----------------------------------------------------------------------------------------------------|-------------|----------------------------------------------------------------------------------------------------|--|
| RI/VCC It is necessary                                                                                         |             | Switches RI/VCC of the 9th pin.<br>It is necessary to change RI/5V by changeover switch of IPC when connect with IPC.<br>Please refer to the manual of the IPC for more detail. |  |
| • GP-4100 series, GP-4*01TM, LT-4*01TM and LT-Rear Module do not have the [Option setting in the offline mode. |             |                                                                                                    |  |

# 4.2 Ethernet (TCP) Connection

- Setup Items in GP-Pro EX
- Communication Settings

To display the setup screen, from the [Project] menu, point to [System Settings] and select [Device/PLC].

| Device/PLC 1                        |                   |          |                           |                        |
|-------------------------------------|-------------------|----------|---------------------------|------------------------|
| Summary                             |                   |          |                           | Change Device/PL(      |
| Manufacturer Schn                   | eider Electric SA | Series   | MODBUS SLAVE              | Port Ethernet (TCP)    |
| Text Data Mode                      | 1 Change          |          |                           |                        |
| Communication Settings              |                   |          |                           |                        |
| Port No.                            | 502 🛨             |          |                           |                        |
| Wait To Send                        | 0 🕂 (ms)          |          |                           |                        |
| Unit ID                             | 255 🛨             |          |                           |                        |
|                                     |                   |          | Default                   |                        |
| Device-Specific Setting:            | \$                |          |                           |                        |
| Allowable Number<br>of Devices/PLCs | Add Device<br>1   |          |                           | Add to Freed           |
| No. Device Name                     | Settings          |          |                           | Add Indirect<br>Device |
| 👗 1 🛛 PLC1                          | IEC61131 Synt     | ax=OFF,D | ouble Word word order=Low | <b></b>                |

| Setup Items                                                                                                    | Setup Description                                                                  |  |  |
|----------------------------------------------------------------------------------------------------|------------------------------------------------------------------------------------|--|--|
| Port No.                                                                                                    | Use an integer "502" or from "1024 to 65535" to enter the port No. of the Display. |  |  |
| Wait To SendUse an integer from "0 to 255" to enter standby time (ms) for the Display from receiv<br>packets to transmitting next commands. |                                                                                    |  |  |
| Unit ID                                                                                                    | Use an integer from "1 to 247" or "255" to enter the slave address.                |  |  |
|                                                                                                    |                                                                                    |  |  |

NOTE
 Refer to the GP-Pro EX Reference Manual for Indirect Device.
 Cf. GP-Pro EX Reference Manual "Changing the Device/PLC at Runtime (Indirect Device)"

GP-Pro EX Device/PLC Connection Manual

#### Device Setting

To display the [Individual Device Settings] dialog box, from [Device-Specific Settings] in the [Device/PLC] window, select the external device and click [Settings]

| 💰 Individual Device Set                                                    | tings 🗙                |
|----------------------------------------------------------------------------|------------------------|
| PLC1                                                                       |                        |
| Address Mode<br>Please reconfirm all of addre<br>have changed the setting. | O-based (Default)      |
| Variables<br>Double Word word order                                        | Low word first(L/H)    |
|                                                                            | Default                |
|                                                                            | OK ( <u>O</u> ) Cancel |

| Setup Items            | Setup Description                                                                                |  |
|------------------------|--------------------------------------------------------------------------------------------------|--|
| IEC61131 Syntax        | Check this item when you use the IEC61131 grammar for variables.                                 |  |
| Address Mode           | If you check the IEC61131 Syntax check box, select the address mode from "0-based" or "1-based". |  |
| Double Word word order | Select the order of storing double word data from "Low word first" or "High word first".         |  |

### Settings in Offline Mode

#### NOTE

• Please refer to Maintenance/Troubleshooting guide for more information on how to enter offline mode or about operation.

- Cf. Maintenance/Troubleshooting Guide "Offline Mode"
- The number of the setup items to be displayed for 1 page in the offline mode depends on the Display in use. Please refer to the Reference manual for details.

#### Communication Settings

To display the setting screen, touch [Device/PLC Settings] from [Peripheral Settings] in the offline mode. Touch the External Device you want to set from the displayed list.

| Comm.        | Device           |       | -                      |
|--------------|------------------|-------|------------------------|
|              |                  | -     |                        |
| MODBUS SLAVE |                  | [TCP] | Page 1/1               |
|              |                  |       |                        |
|              |                  | <br>  |                        |
|              | Port No.         | 502 💌 |                        |
|              | Wait To Send(ms) | 0 🔻   |                        |
|              | Unit ID          | 255 💌 |                        |
|              |                  |       |                        |
|              |                  |       |                        |
|              |                  |       |                        |
|              |                  |       |                        |
|              | Exit             | Back  | 2006/10/19<br>09:25:45 |
| 1            | Ento             | DUOK  | 09:25:45               |

| Setup Items  | Setup Description                                                                                                    |  |  |
|--------------|----------------------------------------------------------------------------------------------------|--|--|
| Port No.     | Use an integer "502" or from "1024 to 65535" to enter the port No. of the Display.                                              |  |  |
| Wait To Send | Use an integer from "0 to 255" to enter standby time (ms) for the Display from receiving packets to transmitting next commands. |  |  |
| Unit ID      | Use an integer from "1 to 247" or "255" to enter the slave address.                                                             |  |  |

#### Device Setting

To display the setting screen, touch [Device/PLC Settings] from [Peripheral Settings]. Touch the External Device you want to set from the displayed list, and touch [Device Settings].

| Comm.        | Device                              |                      |           |                        |
|--------------|-------------------------------------|----------------------|-----------|------------------------|
|              |                                     |                      |           |                        |
| MODBUS SLAVE |                                     |                      | [TCP]     | Page 1/1               |
| Devic        | e/PLC Name PL                       | 01                   |           | <b>_</b>               |
|              |                                     |                      |           |                        |
|              | IEC61131 Syntax<br>Double Word word | OFF<br>lorder Low wo | ord first |                        |
|              |                                     |                      |           | 0000010010             |
|              | Exit                                |                      | Back      | 2006/10/19<br>09:25:48 |

| Setup Items      | Setup Description                                                                                                    |  |
|------------------|----------------------------------------------------------------------------------------------------|--|
| Device/PLC name  | Select the External Device to set. Device name is a title of the External Device set with GP-<br>Pro EX. (Initial value [PLC]) |  |
| IEC61131 Syntax  | Displays whether IEC61131 syntax is used or not.                                                                               |  |
| DWord Word Order | Displays the order in which double word data is stored.                                                                        |  |

# 5 Cable Diagram

The following cable diagrams may be different from cable diagrams recommended by External Device Manufacturer.

Please be assured there is no operational problem in applying the cable diagram shown in this manual.

- The FG pin of the External Device body must be grounded according to your country's applicable standard. Refer to your External Device manual for details.
- SG and FG are connected inside the Display. When connecting the External Device to SG, design your system to avoid short-circuit loops.
- Connect an isolation unit if the communication is not stable due to noise or other factors.

| Display<br>(Connection Port)                                                                                    | Cable    |                                                                                                    | Remarks                                                              |
|----------------------------------------------------------------------------------------------------|----------|----------------------------------------------------------------------------------------------------|----------------------------------------------------------------------|
| GP3000 <sup>*1</sup> (COM1)<br>AGP-3302B (COM2)<br>GP-4*01TM (COM1)<br>ST <sup>*2</sup> (COM2)<br>LT3000 (COM1) | 1A       | COM Port Conversion Adapter by Pro-face<br>CA3-ADPCOM-01<br>+<br>Terminal Block Conversion Adapter by Pro-face<br>CA3-ADPTRM-01<br>+<br>User-created cable                                                              | Cable length:<br>1,000m or less<br>(Depends on master's<br>capacity) |
|                                                                                                    | 1B       | User-created cable                                                                                                    |                                                                      |
| GP3000 <sup>*3</sup> (COM2)                                                                                     | IC<br>ID | Online Adapter by Pro-face<br>CA4-ADPONL-01<br>+<br>Terminal Block Conversion Adapter by Pro-face<br>CA3-ADPTRM-01<br>+<br>User-created cable<br>Online Adapter by Pro-face<br>CA4-ADPONL-01<br>+<br>User-created cable | Cable length:<br>1,000m or less<br>(Depends on master's<br>capacity) |
| IPC*4                                                                                                    | 1E<br>1F | COM Port Conversion Adapter by Pro-face<br>CA3-ADPCOM-01<br>+<br>Terminal Block Conversion Adapter by Pro-face<br>CA3-ADPTRM-01<br>+<br>User-created cable<br>User-created cable                                        | Cable length:<br>1,000m or less<br>(Depends on master's<br>capacity) |
| GP-4106 (COM1)                                                                                                  | 1G       | User-created cable                                                                                                    | Cable length:<br>1,000m or less<br>(Depends on master's<br>capacity) |

#### Cable Diagram 1

| Display<br>(Connection Port)                                       | Cable |                                                                                                    | Remarks                                                              |
|--------------------------------------------------------------------|-------|----------------------------------------------------------------------------------------------------|----------------------------------------------------------------------|
| GP-4107 (COM1)<br>GP-4*03T <sup>*5</sup> (COM2)<br>GP-4203T (COM1) | 1H    | User-created cable                                                                                   | Cable length:<br>1,000m or less<br>(Depends on master's<br>capacity) |
| GP4000 <sup>*6</sup> (COM2)<br>GP-4201T (COM1)<br>SP5000 (COM1/2)  | 11    | RS-422 Terminal Block Conversion Adapter by Pro-face<br>PFXZCBADTM1<br>*7<br>+<br>User-created cable | Cable length:<br>1,000m or less<br>(Depends on master's<br>capacity) |
|                                                                    | 1B    | User-created cable                                                                                   |                                                                      |
| LT-4*01TM (COM1)<br>LT-Rear Module<br>(COM1)                       | 1J    | RJ45 RS-485 Cable (5m) by Pro-face<br>PFXZLMCBRJR81                                                  | Cable length:<br>200m or less<br>(Depends on master's<br>capacity)   |

\*1 All GP3000 models except AGP-3302B

\*2 All ST models except AST-3211A and AST-3302B

\*3 All GP3000 models except GP-3200 series and AGP-3302B

- \*4 Only the COM port which can communicate by RS-422/485 (2 wire) can be used. "■ IPC COM Port" (page 7)
- \*5 Except GP-4203T

\*6 All GP4000 models except GP-4100 series, GP-4\*01TM, GP-4201T and GP-4\*03T

\*7 When using a Terminal Block Conversion Adapter (CA3-ADPTRM-01) instead of the RS-422 Terminal Block Conversion Adapter, refer to Cable Diagram 1A.

#### 1A)

• 1:1 Connection

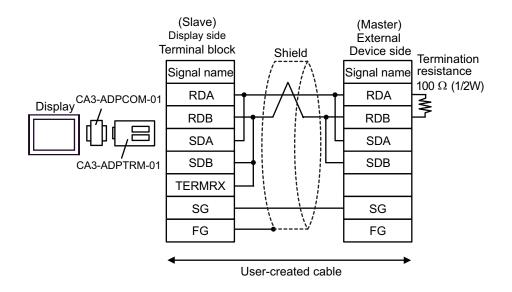

n:1 Connection

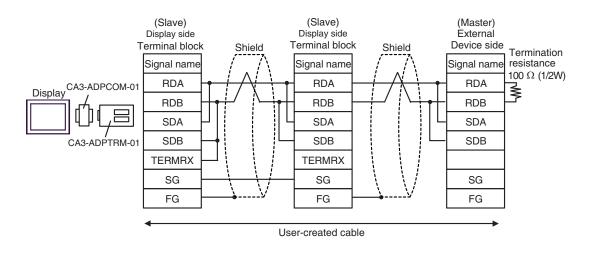

NOTE

#### 1B)

• 1:1 Connection

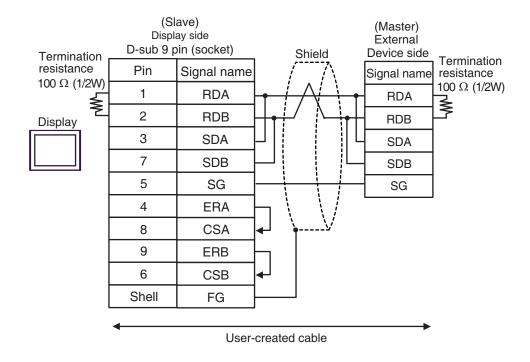

n:1 Connection

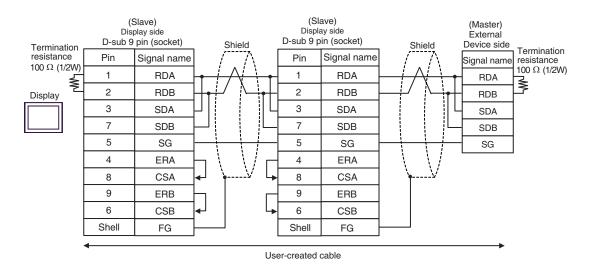

NOTE

#### 1C)

• 1:1 Connection

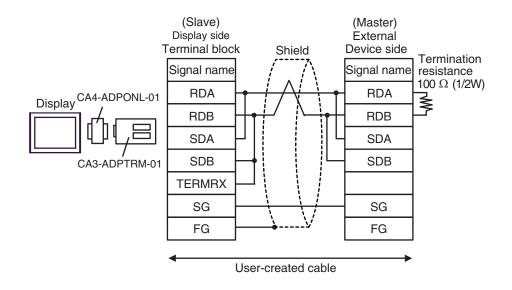

• n:1 Connection

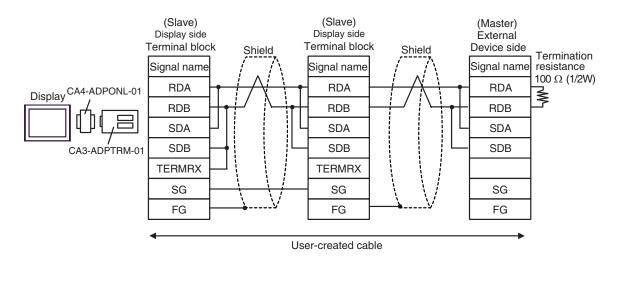

NOTE

#### 1D)

• 1:1 Connection

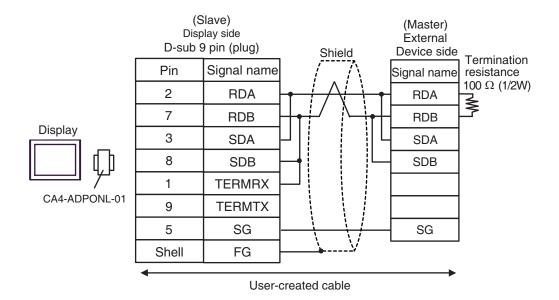

• n:1 Connection

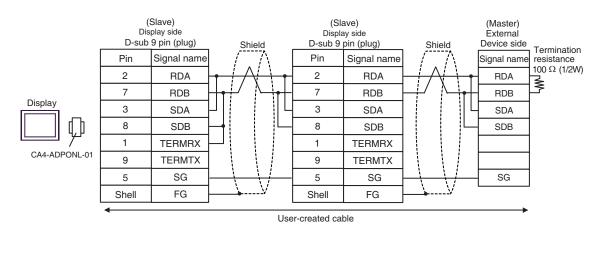

NOTE

#### 1E)

• 1:1 Connection

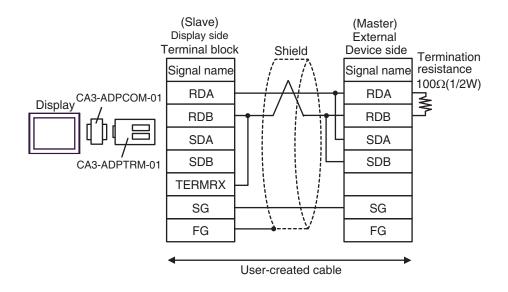

• n:1 Connection

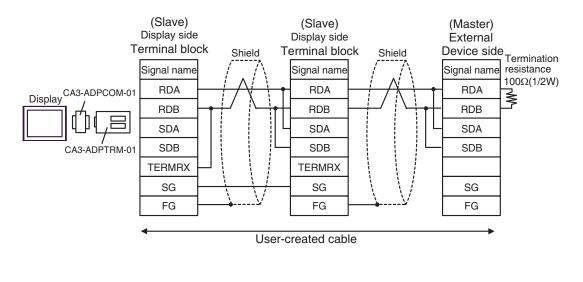

NOTE

#### 1F)

• 1:1 Connection

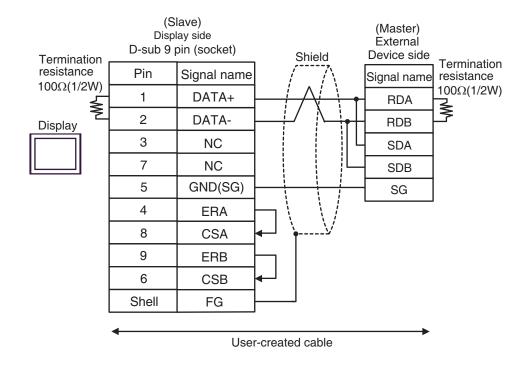

n:1 Connection

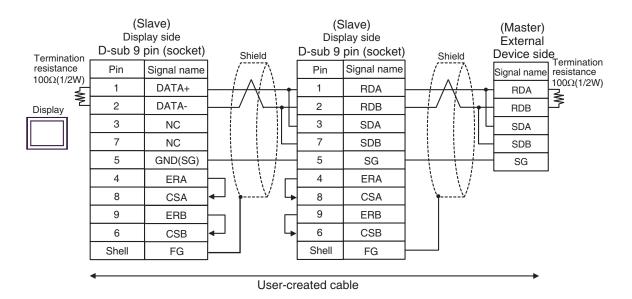

NOTE

#### 1G)

1:1 Connection

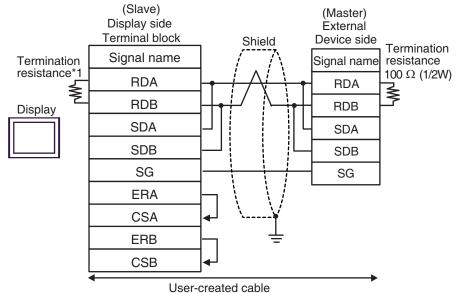

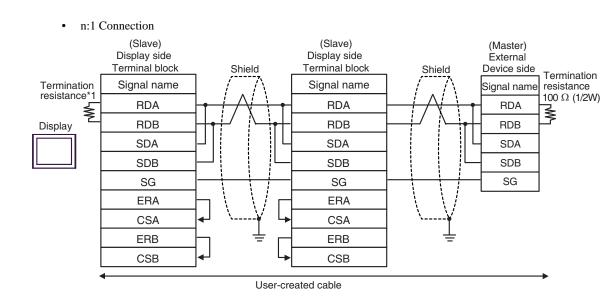

\*1 The resistance in the Display is used as the termination resistance. Set the value of the DIP Switch on the rear of the Display as shown in the table below.

| DIP Switch No. | Set Value |
|----------------|-----------|
| 1              | OFF       |
| 2              | OFF       |
| 3              | ON        |
| 4              | ON        |

For the Displays other than that used as the terminal, set the DIP Switch 1-4 on the rear of the Display to OFF in the n:1 connection.

| NOTE |
|------|
|------|

### 1H)

• 1:1 Connection

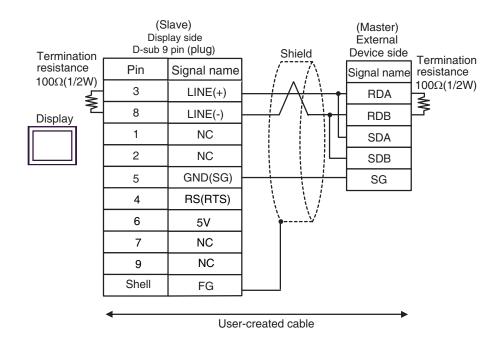

n:1 Connection

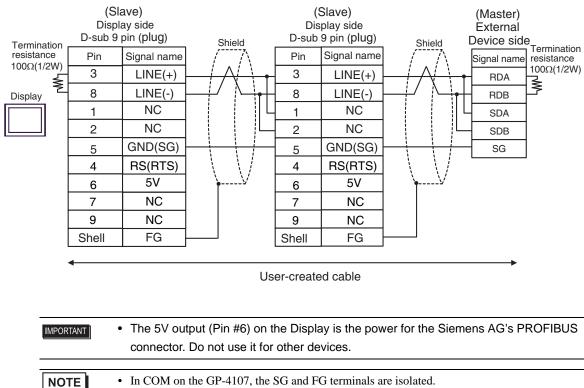

- In COM on the GP-4107, the SG and FG terminals are isolated.
  - Cable length:1,000m or less (Depends on master's capacity)

### 1I)

• 1:1 Connection

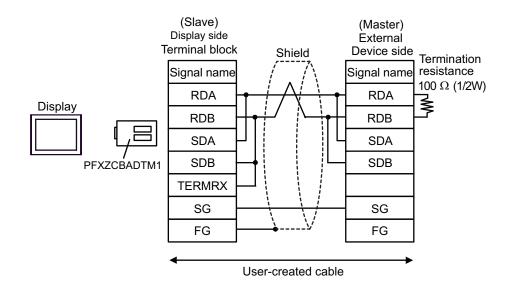

n:1 Connection

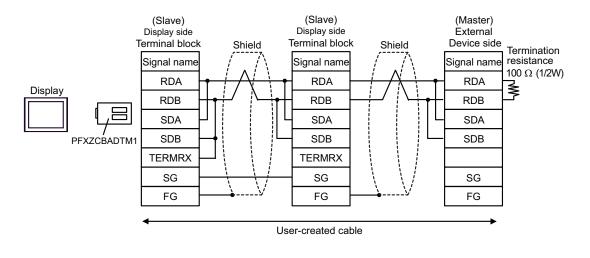

NOTE

### 1J)

• 1:1 Connection

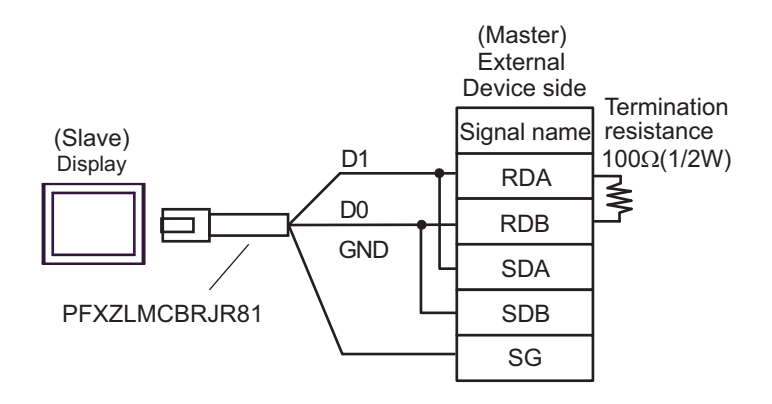

• n:1 Connection

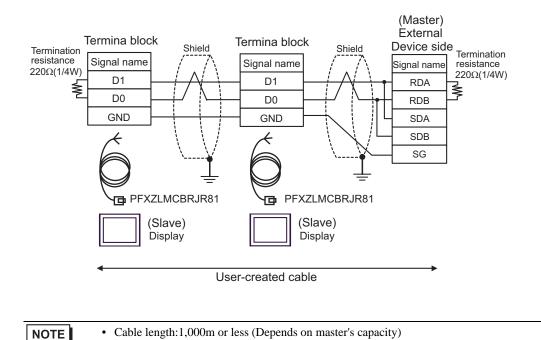

### Cable Diagram 2

| Display<br>(Connection Port)                                                                              |                                           | Cable                                                | Remarks                      |  |
|----------------------------------------------------------------------------------------------------|-------------------------------------------|------------------------------------------------------|------------------------------|--|
| GP3000 (COM1)<br>GP4000 <sup>*1</sup> (COM1)                                                              | 2A                                        | User-created cable (flow control:none)               |                              |  |
| GP4000 <sup>+</sup> (COM1)<br>SP5000 (COM1/2)<br>ST (COM1)<br>LT3000 (COM1)<br>IPC <sup>*2</sup><br>PC/AT | 2B                                        | User-created cable (flow control:DTR/CTS)            | Cable length:<br>15m or less |  |
| GP-4105 (COM1)                                                                                            | 2C User-created cable (flow control:none) |                                                      | Cable length:                |  |
| 2D                                                                                                    |                                           | User-created cable (flow control:DTR/CTS)            | 15m or less                  |  |
| LT-4*01TM (COM1)<br>LT-Rear Module<br>(COM1)                                                              | 2E                                        | RJ45 RS-232C Cable (5m) by Pro-face<br>PFXZLMCBRJR21 | Cable length:<br>5m or less  |  |

\*1 All GP4000 models except GP-4100 series and GP-4203T

Only the COM port which can communicate by RS-232C can be used. "■ IPC COM Port" (page 7)

2A)

\*2

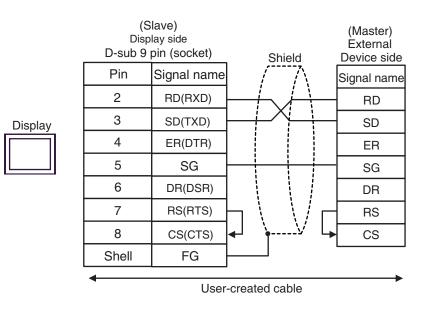

NOTE

• Cable length: 15m or less

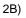

|         | Disp  | Slave)<br>blay side<br>pin (socket) | Shield                                                                                                    | (Master)<br>External<br>Device side |
|---------|-------|-------------------------------------|----------------------------------------------------------------------------------------------------|-------------------------------------|
|         | Pin   | Signal name                         | /                                                                                                    | Signal name                         |
|         | 2     | RD(RXD)                             |                                                                                                    | RD                                  |
| Display | 3     | SD(TXD)                             |                                                                                                    | SD                                  |
|         | 4     | ER(DTR)                             |                                                                                                    | ER                                  |
|         | 5     | SG                                  |                                                                                                    | SG                                  |
|         | 6     | DR(DSR)                             |                                                                                                    | DR                                  |
|         | 7     | RS(RTS)                             |                                                                                                    | RS                                  |
|         | 8     | CS(CTS)                             | $- \cdot \cdot \cdot \cdot \cdot \cdot \cdot \cdot \cdot \cdot \cdot \cdot \cdot \cdot \cdot \cdot \cdot \cdot \cdot$ | CS                                  |
|         | Shell | FG                                  | • <b>y</b>                                                                                                    |                                     |
|         | •     | User-                               | created cable                                                                                                    |                                     |

NOTE

• Cable length: 15m or less

2C)

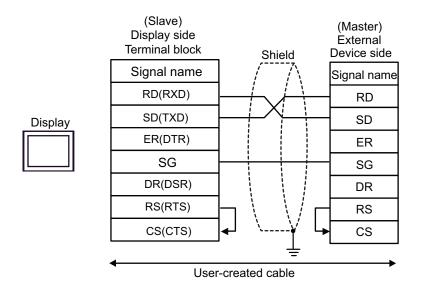

• Cable length: 15m or less

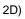

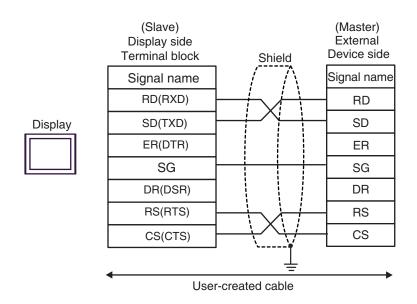

NOTE

• Cable length: 15m or less

2E)

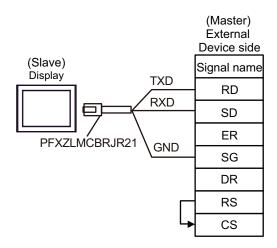

### Cable Diagram 3

| Display<br>(Connection Port)                                                                                                    |          | Cable                                                                                                    | Remarks                                                              |
|----------------------------------------------------------------------------------------------------|----------|----------------------------------------------------------------------------------------------------|----------------------------------------------------------------------|
| GP3000 <sup>*1</sup> (COM1)<br>AGP-3302B (COM2)<br>GP-4*01TM (COM1)<br>ST <sup>*2</sup> (COM2)<br>LT3000 (COM1)<br>IPC <sup>*3</sup> | 3A       | COM Port Conversion Adapter by Pro-face<br>CA3-ADPCOM-01<br>+<br>Terminal Block Conversion Adapter by Pro-face<br>CA3-ADPTRM-01<br>+<br>User-created cable                                                              | Cable length:<br>1,000m or less<br>(Depends on master's<br>capacity) |
|                                                                                                    | 3B       | User-created cable                                                                                                    |                                                                      |
| GP3000 <sup>*4</sup> (COM2)                                                                                                    | 3C<br>3D | Online Adapter by Pro-face<br>CA4-ADPONL-01<br>+<br>Terminal Block Conversion Adapter by Pro-face<br>CA3-ADPTRM-01<br>+<br>User-created cable<br>Online Adapter by Pro-face<br>CA4-ADPONL-01<br>+<br>User-created cable | Cable length:<br>1,000m or less<br>(Depends on master's<br>capacity) |
| GP-4106 (COM1)                                                                                                    | 3E       | User-created cable                                                                                                    | Cable length:<br>1,000m or less<br>(Depends on master's<br>capacity) |
| GP4000 <sup>*5</sup> (COM2)<br>GP-4201T (COM1)<br>SP5000 (COM1/2)                                                                    |          | Cable length:<br>1,000m or less<br>(Depends on master's<br>capacity)                                                                                                    |                                                                      |
|                                                                                                    | 3B       | User-created cable                                                                                                    |                                                                      |

\*1 All GP3000 models except AGP-3302B

\*2 All ST models except AST-3211A and AST-3302B

- \*3 Only the COM port which can communicate by RS-422/485 (4 wire) can be used. "■ IPC COM Port" (page 7)
- \*4 All GP3000 models except GP-3200 series and AGP-3302B
- \*5 All GP4000 models except GP-4100 series, GP-4\*01TM, GP-4201T and GP-4\*03T
- \*6 When using a Terminal Block Conversion Adapter (CA3-ADPTRM-01) instead of the RS-422 Terminal Block Conversion Adapter, refer to Cable Diagram 3A.

### 3A)

• 1:1 Connection

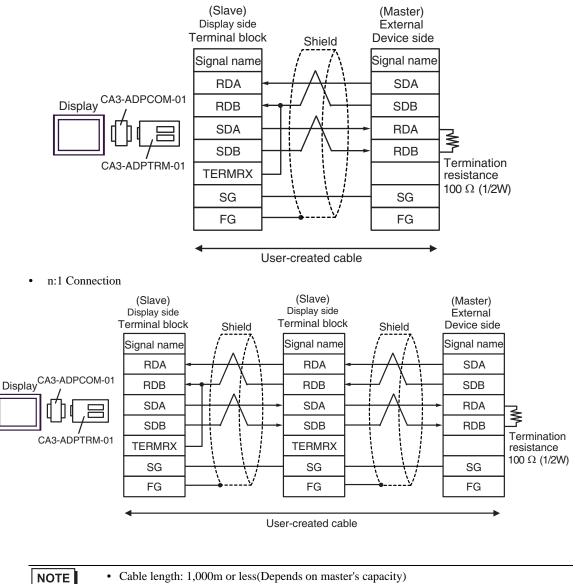

#### 3B)

1:1 Connection

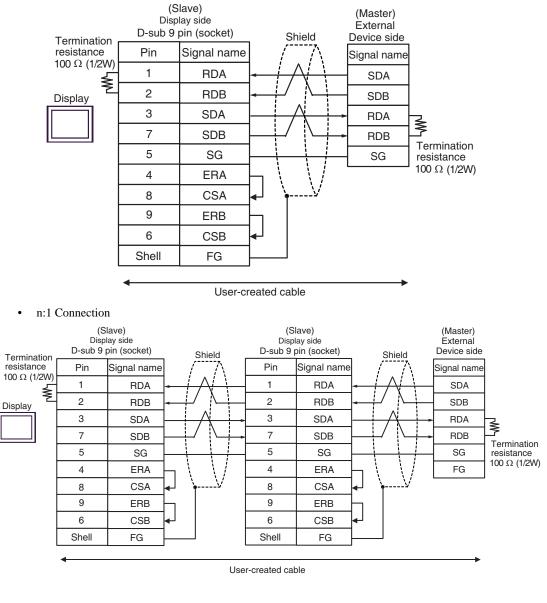

NOTE

#### 3C)

• 1:1 Connection

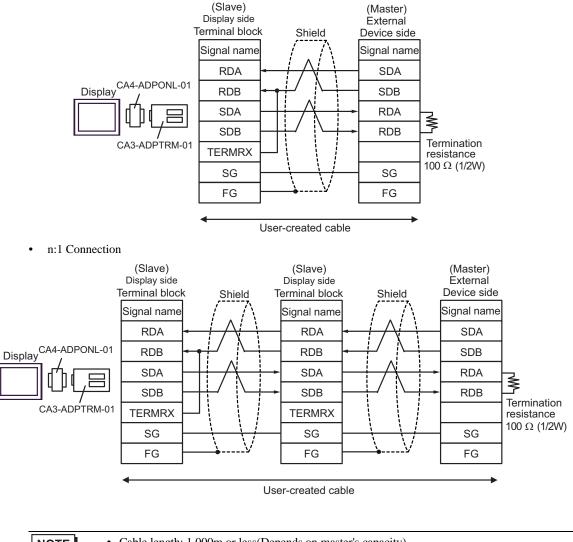

NOTE

### 3D)

• 1:1 Connection

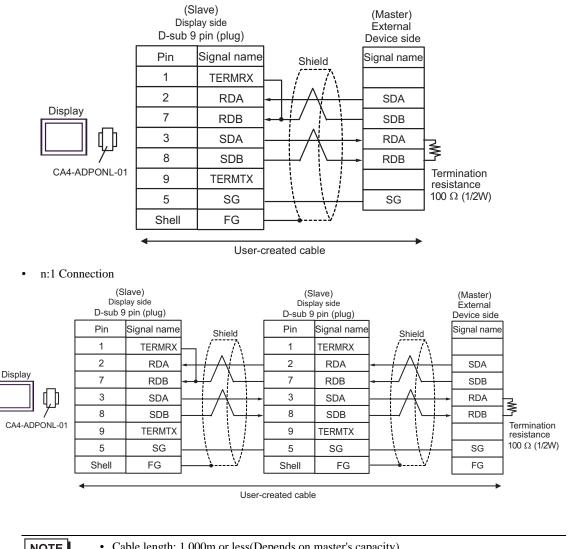

NOTE

3E)

1:1 Connection

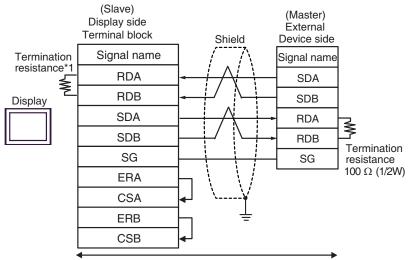

User-created cable

• n:1 Connection

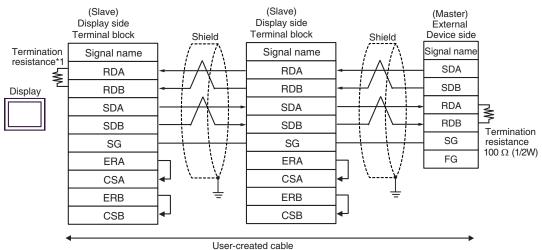

\*1 The resistance in the Display is used as the termination resistance. Set the value of the DIP Switch on the rear of the Display as shown in the table below.

| DIP Switch No. | Set Value |
|----------------|-----------|
| 1              | OFF       |
| 2              | OFF       |
| 3              | ON        |
| 4              | ON        |

For the Displays other than that used as the terminal, set the DIP Switch 1-4 on the rear of the Display to OFF in the n:1 connection.

NOTE

### 3F)

1:1 Connection

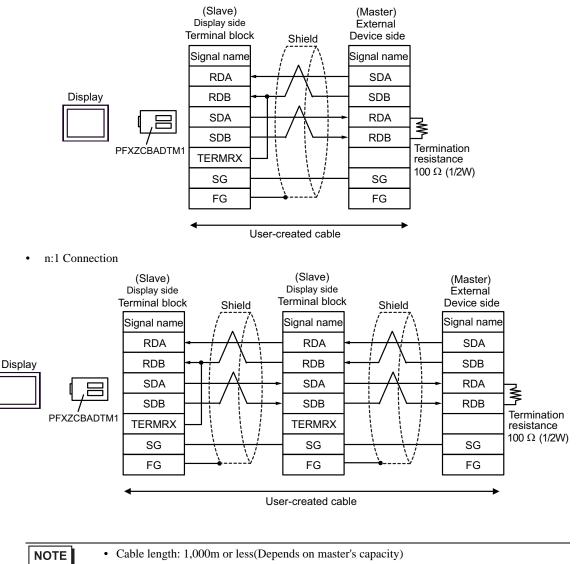

## 6 Supported Device

Range of supported device address is shown in the table below. Please note that the actually supported range of the devices varies depending on the External Device to be used. Please check the actual range in the manual of your External Device.

This address can be specified as system data area.

| Device              | Bit Address         | Word Address  | 32 bits                  | Remarks                    |
|---------------------|---------------------|---------------|--------------------------|----------------------------|
| Coil                | 000001-008192       | 000001-008177 |                          | ÷16+                       |
| Discrete Input      | 100001-108192       | 100001-108177 |                          | <u>+16+</u> *2             |
| Input Register      | 300001,00-310000.15 | 300001-310000 | or<br>₁ [ <b>H / L</b> ] | <u>ві</u> т <b>15</b> ) *2 |
| Holding<br>Register | 400001,00-410000,15 | 400001-410000 | *1                       | <sub>в і</sub> ,15         |

\*1 You can set the data storing order in word unit of 32-bit data in the Device Setting dialog box.

\*2 Write disable

### IEC61131 Syntax Address Description

The following is a corresponding table for IEC61131 syntax and MODBUS syntax address descriptions.

|                                   | MODBUS Syntax                   |                                    |               | IEC61131 Syntax  |                                 |                  |                                     |                  |
|-----------------------------------|---------------------------------|------------------------------------|---------------|------------------|---------------------------------|------------------|-------------------------------------|------------------|
| Device                            | NIC.                            | 0000 Oyi                           | nax           | 0-based          |                                 |                  | 1-based                             |                  |
| 201100                            | Format Range First Format Range | First<br>element                   | Range         | First<br>element |                                 |                  |                                     |                  |
| Coil                              | 000001+<br>i                    | i = 0 to<br>8191                   | 000001        | %Mi              | i = 0 to<br>8191                | %M00000          | i = 1 to<br>8192                    | %M00001          |
| Discrete<br>Input                 | 100001+<br>i                    | i = 0 to<br>8191                   | 100001        | -                | -                               | -                | -                                   | -                |
| Input<br>Register<br>(Word)       | 300001+<br>i                    | i = 0 to<br>9999                   | 300001        | -                | -                               | -                | -                                   | -                |
| Input<br>Register<br>(Word bit)   | 300001+<br>i, j                 | i = 0 to<br>9999<br>j = 0 to<br>15 | 300001,0<br>0 | -                | -                               | -                | -                                   | -                |
| Holding<br>Register<br>(Word)     | 400001+<br>i                    | i = 0 to<br>9999                   | 400001        | %MWi             | i = 0 to<br>9999                | %MW00000         | i = 1 to<br>10000                   | %MW00001         |
| Holding<br>Register<br>(Word bit) | 400001+<br>i, j                 | i = 0 to<br>9999<br>j = 0 to<br>15 | 400001,0<br>0 | %MWi:<br>Xj      | i = 0 to<br>9999<br>j = 0 to 15 | %MW00000<br>:X00 | i = 1  to<br>10000<br>j = 0  to  15 | %MW00001<br>:X00 |

**NOTE** • The addresses 100000 and 300000 cannot be accessed using IEC61131 syntax.

• If you apply IEC61131 syntax to a project which has a discrete input or input register already set, the addresses become "-Undefined-".

NOTE

• Please refer to the GP-Pro EX Reference Manual for system data area.

Cf. GP-Pro EXReference Manual "LS Area (Direct Access Method Area)"

• Please refer to the precautions on manual notation for icons in the table.

"Manual Symbols and Terminology"

# 7 Device Code and Address Code

Use device code and address code when you select "Device Type & Address" for the address type in data displays.

### 7.1 Modicon Syntax

| Device           | Device Name | Device Code<br>(HEX) | Address Code           |
|------------------|-------------|----------------------|------------------------|
| Coil             | 0           | 0080                 | (Word Address - 1) /16 |
| Discrete Input   | 1           | 0081                 | (Word Address - 1) /16 |
| Input Register   | 3           | 0001                 | Word Address - 1       |
| Holding Register | 4           | 0000                 | Word Address - 1       |

### 7.2 IEC61131 Syntax

Address Mode: 0-based

| Device           | Device Name | Device Code<br>(HEX) | Address Code     |  |
|------------------|-------------|----------------------|------------------|--|
| Coil             | %M          | 0080                 | Word Address /16 |  |
| Holding Register | %MW         | 0000                 | Word Address     |  |

### Address Mode: 1-based

| Device           | Device Name | Device Code<br>(HEX) | Address Code          |
|------------------|-------------|----------------------|-----------------------|
| Coil             | %M          | 0080                 | (Word Address - 1)/16 |
| Holding Register | %MW         | 0000                 | Word Address - 1      |

### 8 Error Messages

Error messages are displayed on the screen of the Display as follows: "No. : Device Name: Error Message(Error Occurrence Area)". Each description is shown below.

| Item                  | Description                                                                                                    |
|-----------------------|----------------------------------------------------------------------------------------------------|
| No.                   | Error No.                                                                                                    |
| Device Name           | Name of the External Device where error occurs. Device name is a title of the External Device set with GP-Pro EX.((Initial value[PLC1])                                                                                                    |
| Error Message         | Displays messages related to the error which occurs.                                                                                                    |
|                       | Displays IP address or device address of the External Device where error occurs, or error codes received from the External Device.                                                                                                    |
| Error Occurrence Area | <ul> <li>NOTE</li> <li>IP address is displayed such as "IP address(Decimal): MAC address( Hex)".</li> <li>Device address is displayed such as "Address: Device address".</li> <li>Received error codes are displayed such as "Decimal[Hex]".</li> </ul> |

#### Display Examples of Error Messages

"RHAA035: PLC1: Error has been responded for device write command (Error Code: 2[02H])"

NOTE
Please refer to the manual of the External Device for more detail of received error codes.
Refer to "Display-related errors" in "Maintenance/Troubleshooting Guide" for details on the error messages common to the driver.

### Error Codes Specific to the External Device

Error codes specific to the External Device are shown below.

| Error Code | Description                                                       |  |  |
|------------|-------------------------------------------------------------------|--|--|
| RHxx128    | Checksum does not match the packet actually received.             |  |  |
| RHxx129    | The MODBUS slave driver cannot be shared between COM1 and COM2.   |  |  |
| RHxx130    | The MODBUS slave driver cannot be used with the driver for COM%d. |  |  |

## 9 Command Format

This driver supports the commands below.

| Command                      | Function code             |      | Minimum<br>Points | Maximum<br>Points | Device             |
|------------------------------|---------------------------|------|-------------------|-------------------|--------------------|
| Bit Block Read               | Read Coil Status          | 0x01 | 16 Bits           | 2000 Bits         | Coil               |
| Dit Diock Read               | Read Input Status         | 0x02 | 10 Dits           | 2000 Bits         | Discrete Input     |
| Word Block Read              | Read Holding Register     | 0x03 | 1 Word            | 125 Words         | Holding Register   |
|                              | Read Input Register       | 0x04 | i word            |                   | Input Register     |
| Bit Block Write              | Force Single Coil         | 0x05 | 1 Bit             | 1 Bit             | Coil               |
| Dit Diock Write              | Force Multiple Coils      | 0x0F | 1 Bit             | 1968 Bits         | Coll               |
| Word Block Write             | Preset Single Register    | 0x06 | 1 Word            | 1 Word            | Holding Register   |
| Word Diock Write             | Preset Multiple Registers | 0x10 | 1 Word            | 123 Words         | Tioluling Register |
| Diagnostics <sup>*1 *2</sup> | Preset Loop Back          | 0x08 | -                 | -                 | -                  |

\*1 Diagnostics command is supported by the driver of which version is V1.12.02 or later.

\*2 Diagnostics command is only supported by serial communication.